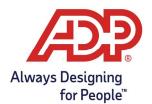

# Employee Guide - Recording Supplemental Pay Codes in MyADP and ADP Time & Attendance

### **Objectives:**

- To provide a guide for recording supplemental pay code amounts with ADP Time & Attendance.
- To provide a guide for recording supplemental pay code amounts with myaccess.adp.com

#### Recording Supplemental Pay Codes with MyADP

- 1. Log into myaccess.adp.com
- 2. **Expand** the Timecard option from the main dashboard page or select **Clock icon** on left navigation bar.

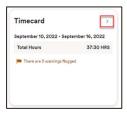

3. To add a supplemental pay code to the timecard, select the **plus icon** on the day you wish to record the value (or the **pencil icon** if there's already time on that day).

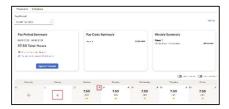

4. On the Date pop-up Window, expand the **Pay Code** box and select the appropriate Supplemental Pay Code (i.e. Mileage). In the **amount** field enter the total units or dollar amount for the supplemental code. If unsure which value to enter, reach out to your supervisor. Select **Save** to record the value.

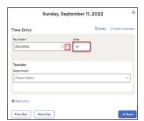

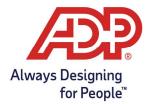

## Employee Guide - Recording Supplemental Pay Codes in MyADP and ADP Time & Attendance

#### Recording Supplemental Pay Codes with ADP Time and Attendance

1. From MyADP select Go to ADP Time & Attendance or log into <a href="https://time.adp.com">https://time.adp.com</a>

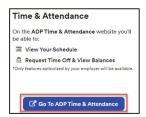

2. Click on **My Timecard**.

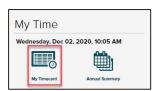

3. Click in the **Supplemental Pay Codes** tab.

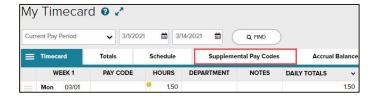

4. To record a supplemental pay code, select the **date**, search for the **supplemental pay code**, and enter the **amount**. Hint: To add additional rows, hit the plus sign next to the day.

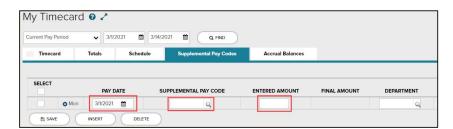

5. Once supplemental pay code amounts have been entered, click on **Save**.

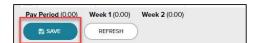